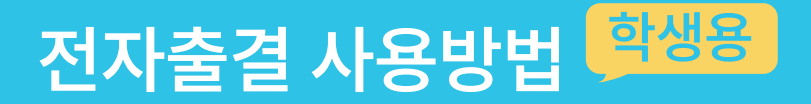

## **원활한 자동출석 처리를 위해** 꼭 확인**해주세요**

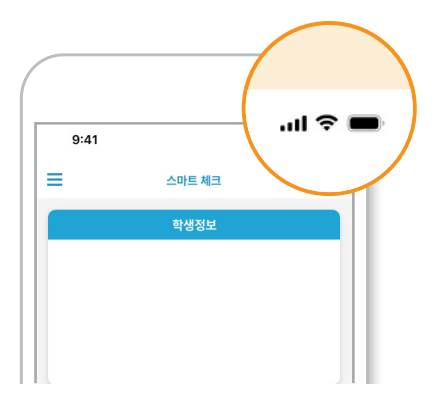

### **1) 네트워크 연결**

셀룰러 (3G/LTE/5G)또는 WI-FI에 연결해주세요. \*네트워크가 연결되어있지 않으면 출석체크가 불가능 합니다.

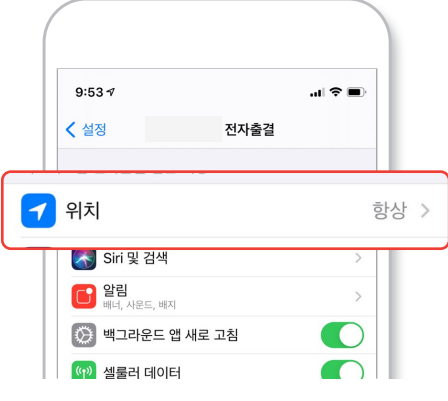

## **2) 블루투스, 위치설정 항상켜기**

정상적인 자동출결 처리를 위해 블루투스와 위치 기능이 켜져있는지, 전자출결 앱에 대해 허용이 되어있는지 확인해주세요.

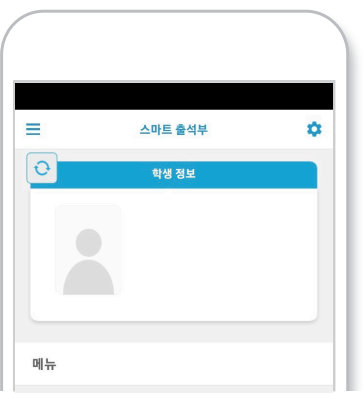

## **3) 어플 실행**

출석체크 전 전자출결 앱을 실행해주세요. 어플이 실행된 상태가 전자출결 인식률이 가장 높습니다.

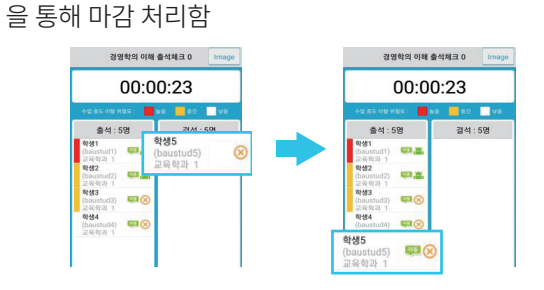

결석란에서 이름을 선택하면 "출석은 결석"으로, "결석은 출석"으로 이동되며, 전체확인이 되면 [ 출석체크 마감 ]

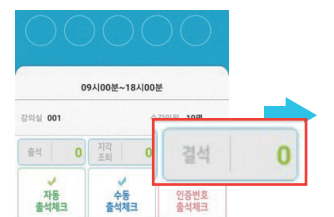

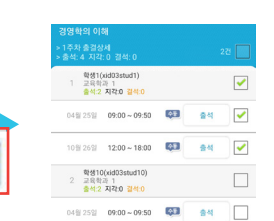

마감을 눌러야 출석체크가 저장됩니다.

이후 출석체크 주차선택란 에서 [ 출석 ] , [ 지각/조퇴 ], [ 결석 ] 메뉴를 선택하면 출결 상태를 시간별로 수정 가능함

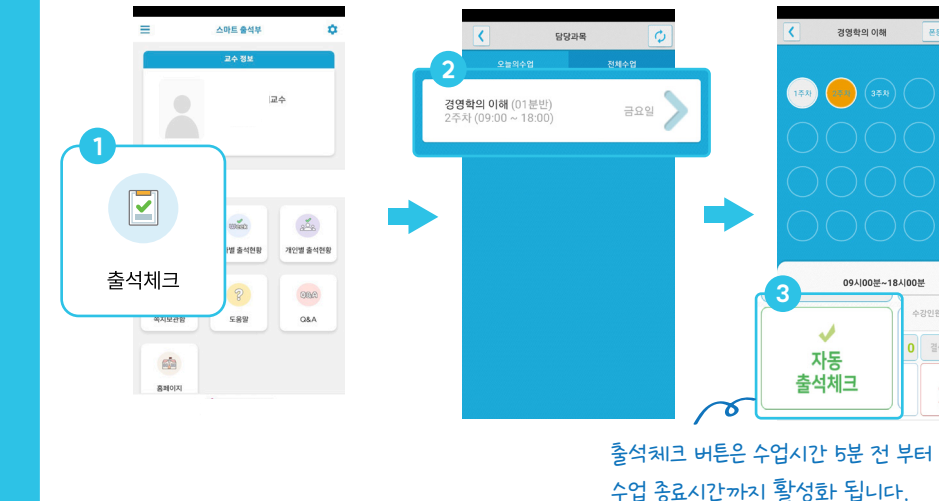

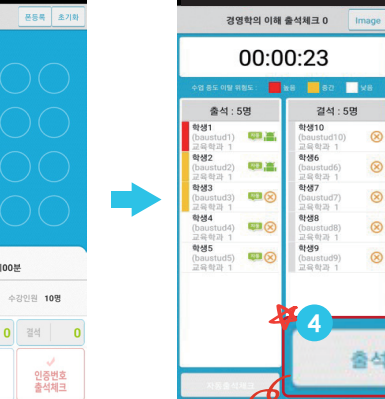

출석체크 마감 필수 !!

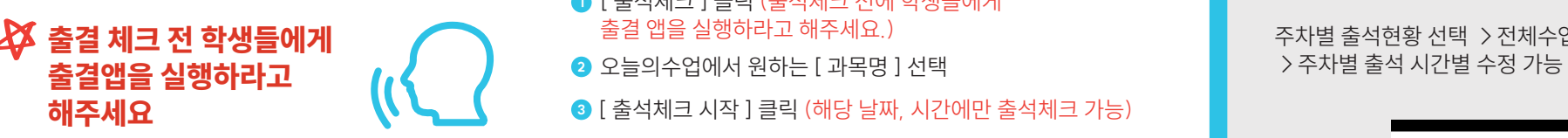

**자동출석체크**

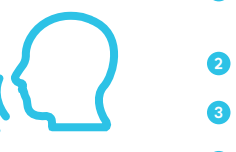

- 자동출결이 완료되면 [ 출석체크 마감 ] 클릭 **4**
- <mark>3</mark> [ 출석체크 시작 ] 클릭 (해당 날짜, 시간에만 출석체크 가능)
- 
- 출결 앱을 실행하라고 해주세요.)
- [ 출석체크 ] 클릭 (출석체크 전에 학생들에게 **1**

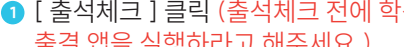

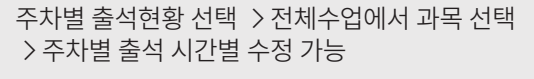

스마트 출석부

교수정보

교육학과

 $m\omega$ 

주차별 출석현황

 $\gamma$ 

도움말

同会

289148

 $QQ(\hat{r})$ 

Q&A

 $\alpha$ 

 $\sim$ 

**Week** 

주차별 출석현황

**설치 URL (주소) 출석 수정방법**

 $\equiv$ 

메뉴

 $\boxed{2}$ 

출석체크

 $\qquad \qquad \Box$ 

쪽지보관할

 $\frac{1}{\left\vert \left\langle \mathbf{1}\right\rangle \right\vert }$ 

홍메이지

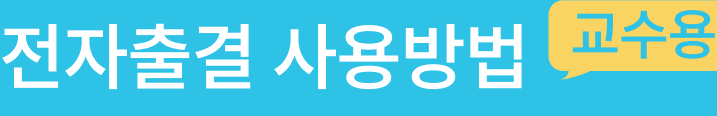

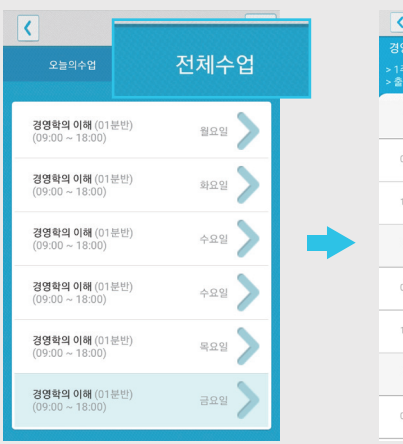

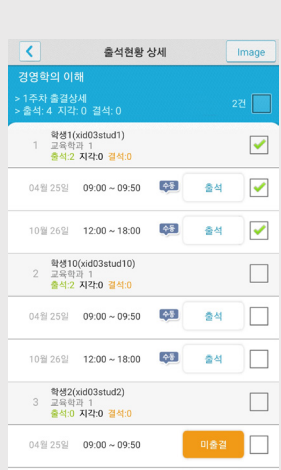

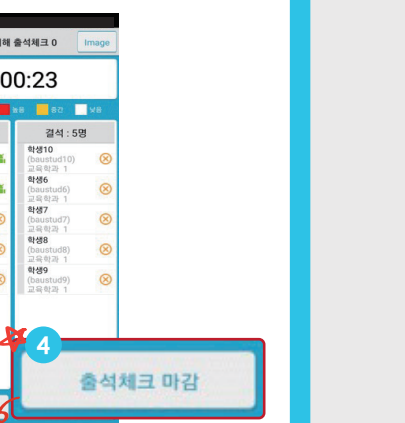

# 신한대학교 출결 시스템 학생 안내

목차

#### 01. 전자출결 APP 설치하기

1-1. 안드로이드용 설치 및 설정 1-2. IOS(아이폰)용 설치 및 설정 1-3. IOS(아이폰) 경고창시 설정

04. 출석체크 진행순서

05. QnA

#### 02. 출석체크 Flow

2-1. 교수자화면 2-2. 학생화면 (안드로이드) 2-3. 학생화면 (IOS)

#### 03. 학생 출석체크

06. QnA

3-1. 안드로이드용 3-2. IOS용

07. 쪽지

8-1. 받은 쪽지 확인 8-2. 쪽지 보내기

# 01 전자출결 APP 설치하기

# 01 전자출결 APP 설치하기 출결관리 시스템 사용자 안내

안드로이드 Play 스토어에서 "신한대학교 전자출결" 검색 후 어플을 설치하세요.

I Phone App Store 에서 "신한대학교 전자출결" 검색 후 어플을 설치하세요.

URL 2008 - CONTRACTOR AND ONLY A CONTRACTOR OF THE GR코드

<http://attend.shinhan.ac.kr/app>

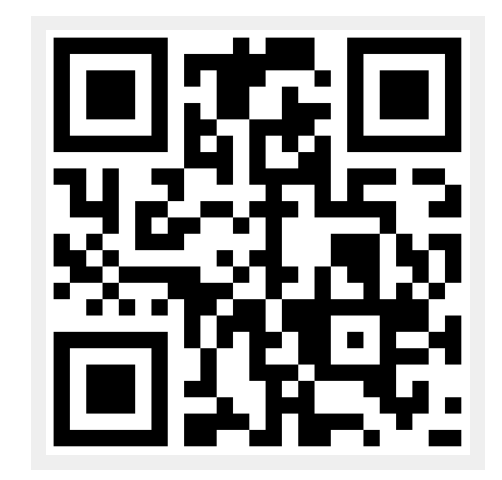

# 01 전자출결 APP 설치하기

비밀번호 :

후 로그인

대학교 포털 로그인 비밀번호 입력

### 안드로이드용 설치 및 설정

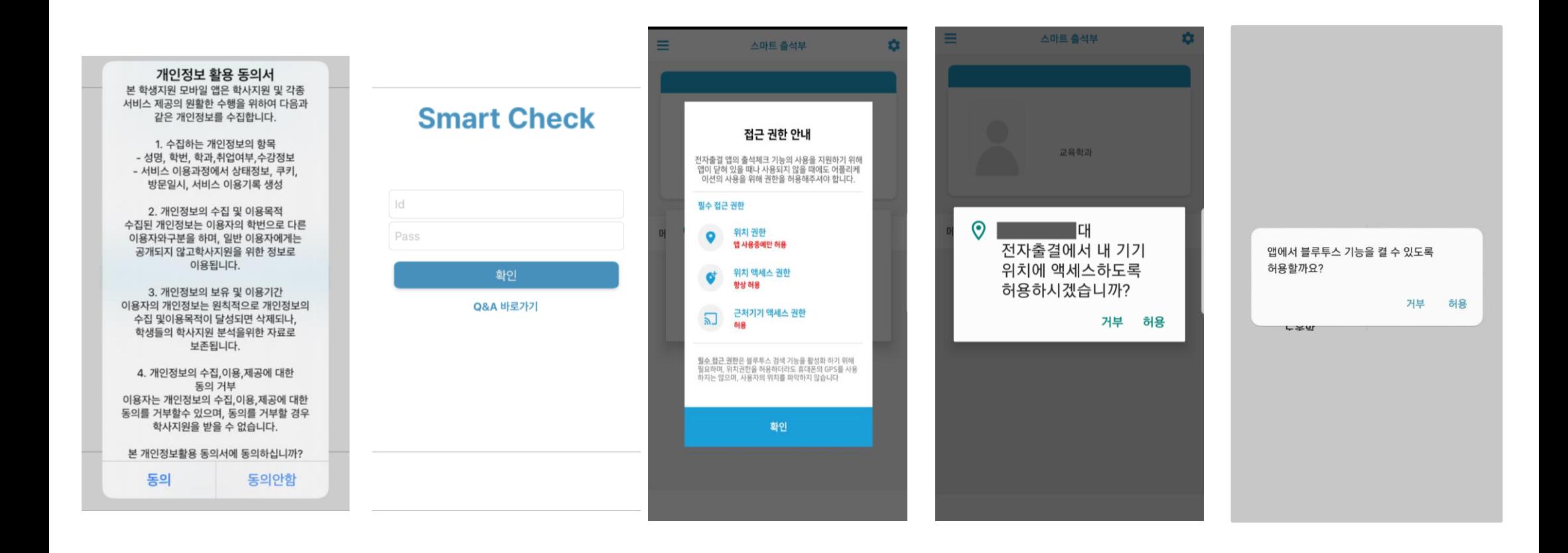

1) 개인정보 활용동의- [동의]선택 2) ID : 대학교 포털 ID 3) 위치정보 권한 – [허용]선택 4) Bluetooth 권한요청 - [허용]선택

## 01 전자출결 APP 설치하기 안드로이드용 설치 및 설정 - 위치 허용하기

### 전자출결 앱 – 위치 – 항상 켜짐 (필수)

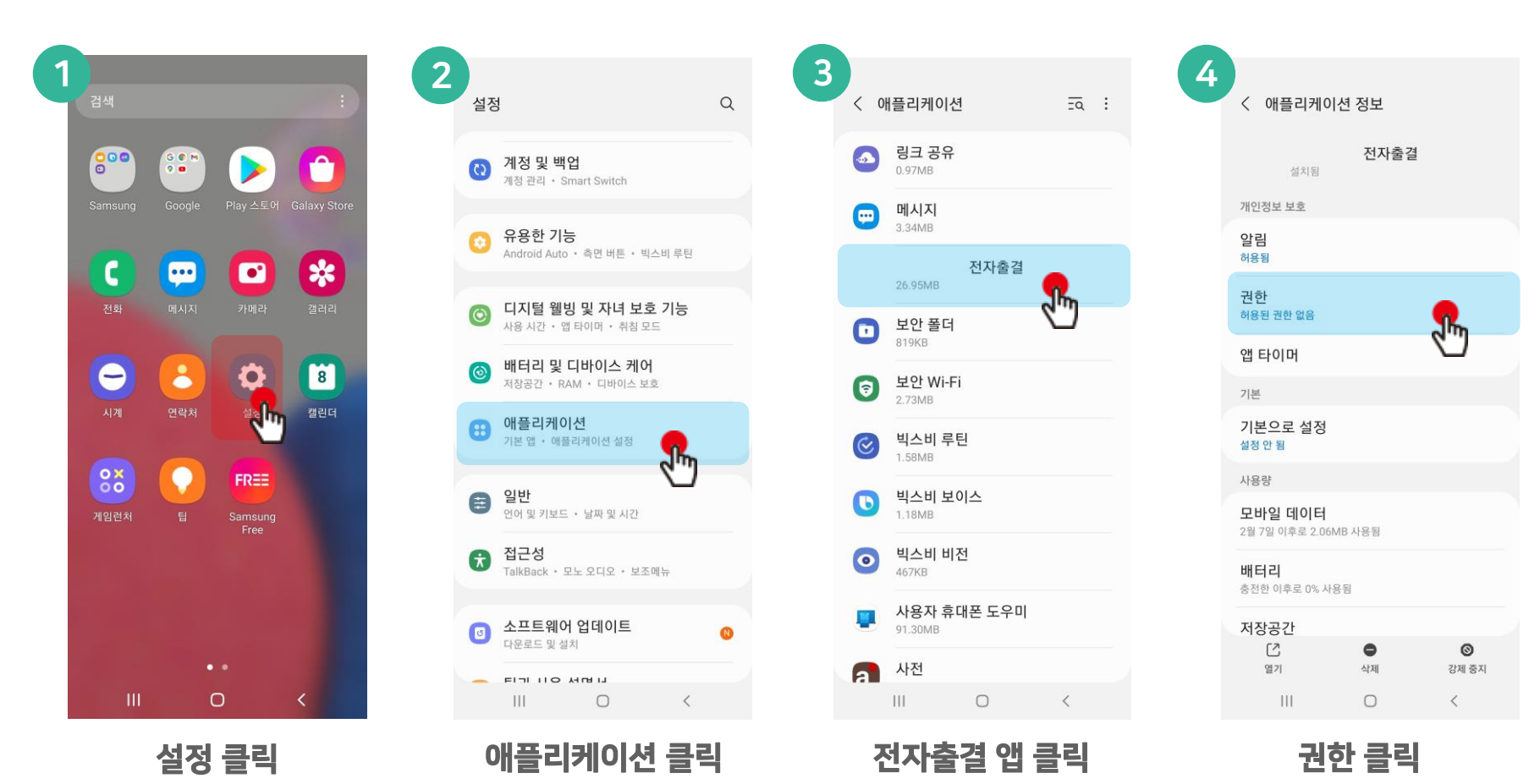

# 01 전자출결 APP 설치하기

안드로이드용 설치 및 설정 - 위치 허용하기

전자출결 앱 – 위치 – 항상 켜짐 (필수)

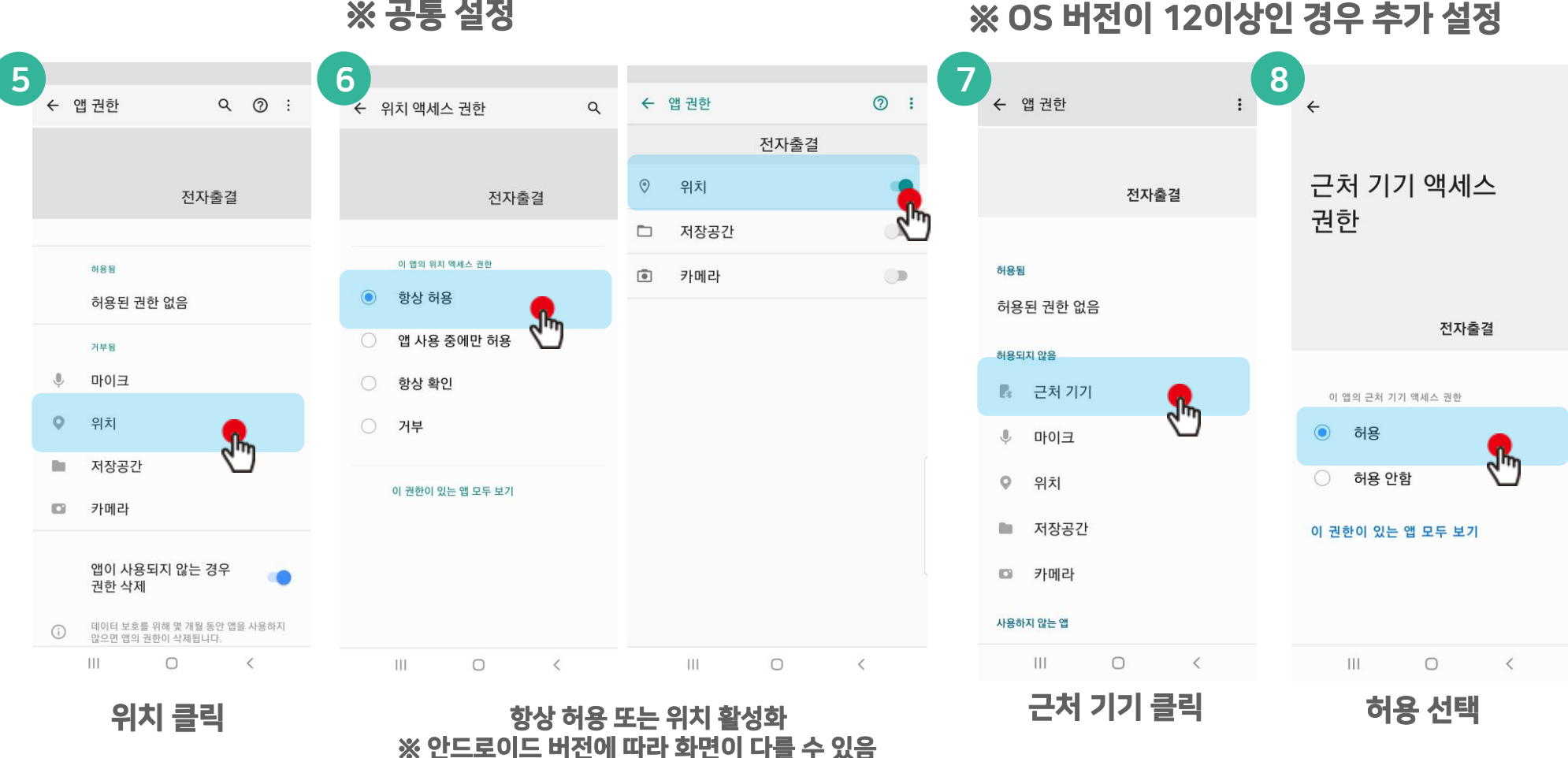

※ 공통 설정

# 02 전자출결 APP 설치하기

iOS(아이폰)용 설치 및 설정

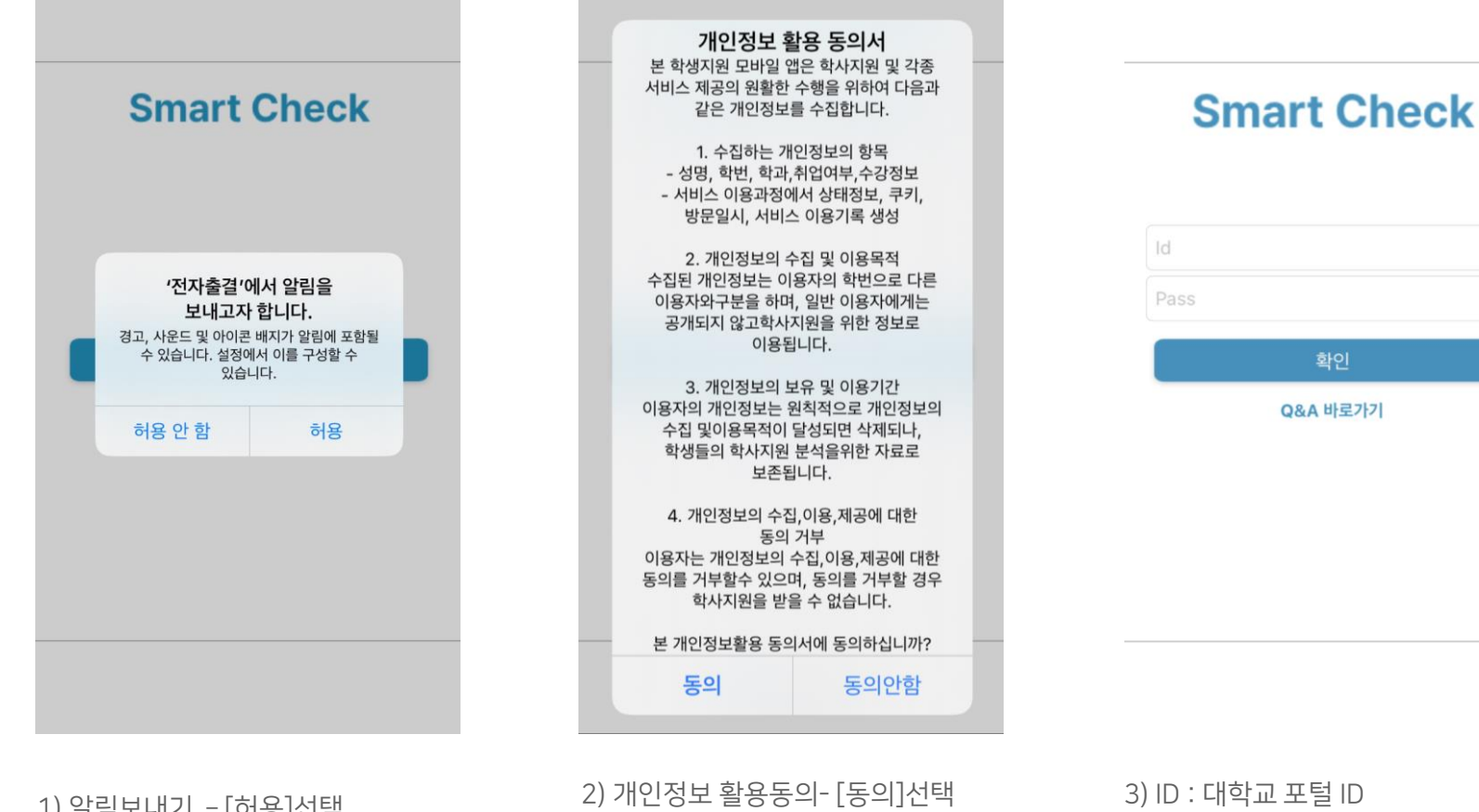

 비밀번호 : 대학교 포털 로그인 비밀번호 입력 후 로그인

1) 알림보내기 – [허용]선택

\* 메인 화면에서 '**설정' 버튼**을 누르면 동일한 화면이 나타납니다.

\* 위치 서비스 알림 확인 원활한 전자출결 앱 사용을 위해 위치서비스 설정- 항상으로 설정바랍니다. 설정을 위해서는 <mark>설정가기</mark>를 누르면 해당 페이지로 **이동**합니다.

선호하는 언어 ● 언어 한국어 > 1)위치 클릭 2) 항상으로 설정

SIM 없음 **주** 

← 설정

**1** 위치

오전 9:15

스마트 체크 ← 스마트 체크 위치 위치 접근 허용 스마트 체크 접근 허용 안 함 항상 > 다음번에 묻기 (수) Siri 및 검색 앱을 사용하는 동안 <sup>1</sup><br><sup>배너, 사운드, 배지</sup> 항상 ① 백그라운드 앱 새로 고침  $\bigcirc$ '사용하는 동안' 선택: '위치확인을 허용하시겠습니까?'

SIM 없음 **주** 

오전 9:16

# 02 전자출결 APP 설치하기

위치 서비스 알림

원활한 전자출결 앱 사용을 위해 위치서비스 설정 - 항상으로 설정비랍니다

스마트 체크

설정가기

**1** 위치

A Siri 및 검색

**ED** 28

 $\circledcirc$ 

항상

iOS(아이폰)용 설치 및 설정

출결관리 시스템 사용자 안내

\* 위치 설정이 '항상'으로 체크 되어 있지 않을 때 해당 화면이 나타납니다. '\* '설정 변경'버튼을 눌러 위치 설정을 '항상'으로 설정해주시기 바랍니다.

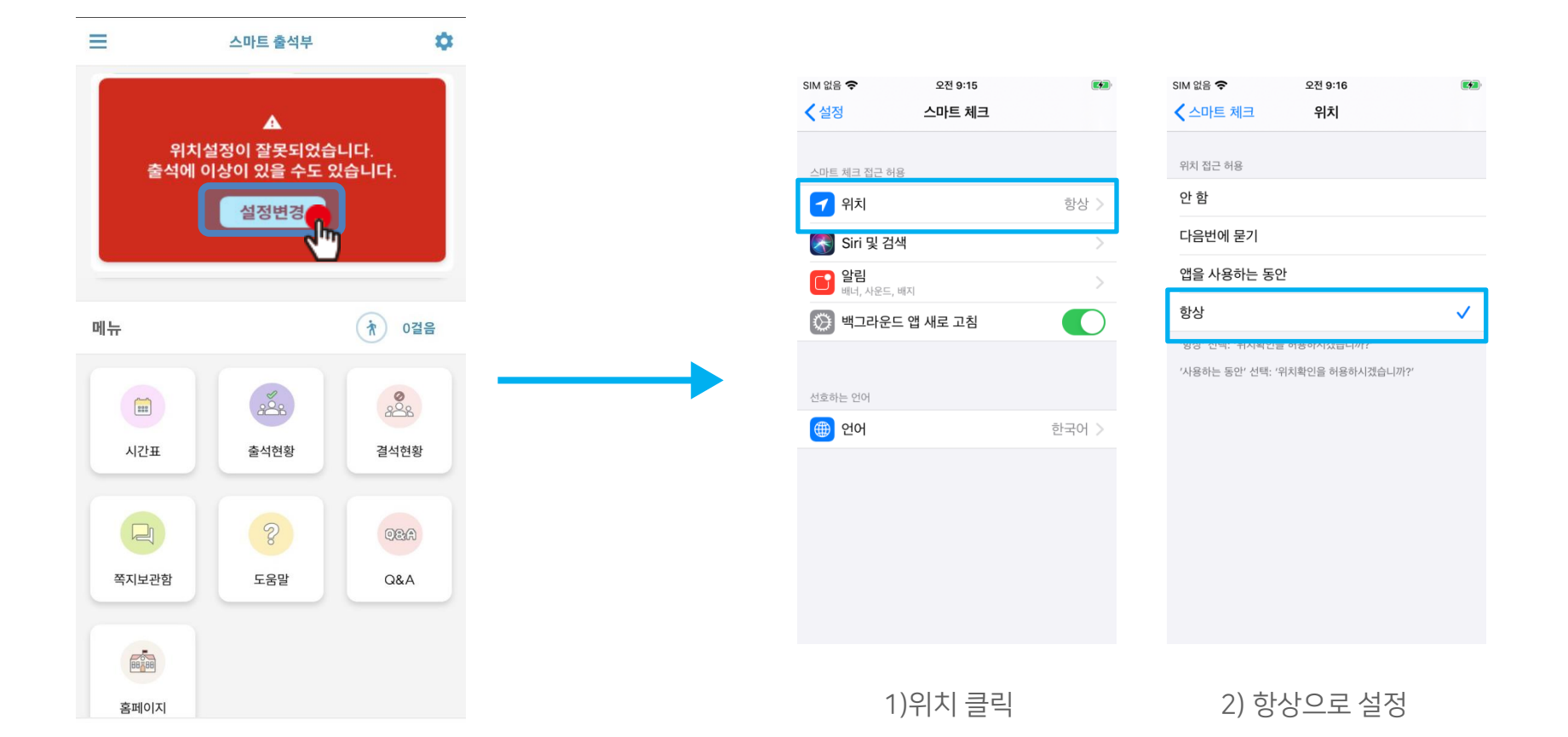

# 출결관리 시스템 사용자 안내 01 전자출결 APP 설치하기

iOS(아이폰)용 설치 및 설정

# 02 출석체크 Flow

# 02 출석체크 Flow

### 교수자화면

#### 사용방법 \* 교수자는 출결정보의 정확도를 위하여 Wi-Fi Off 상태를 권장함

1) [출석체크] → 담당[과목명]선택 → [해당 수업주차] 확인 후, [출석체크 시작] → 학생들에게 출결 메시지 발송 → 자동출결마감

2) 스마트폰이 없거나 결석으로 표시된 학생은 이름을 선택하면 출석으로 이동되며, 출결체크 완료 후 [출석처리마감]을 하면 서버에 저장됨

3) 필요 시 "자동출석체크"를 누르면 다시 전자출결 동작. 다만, 이때는 결석자에게만 PUSH 메세지가 전달됨

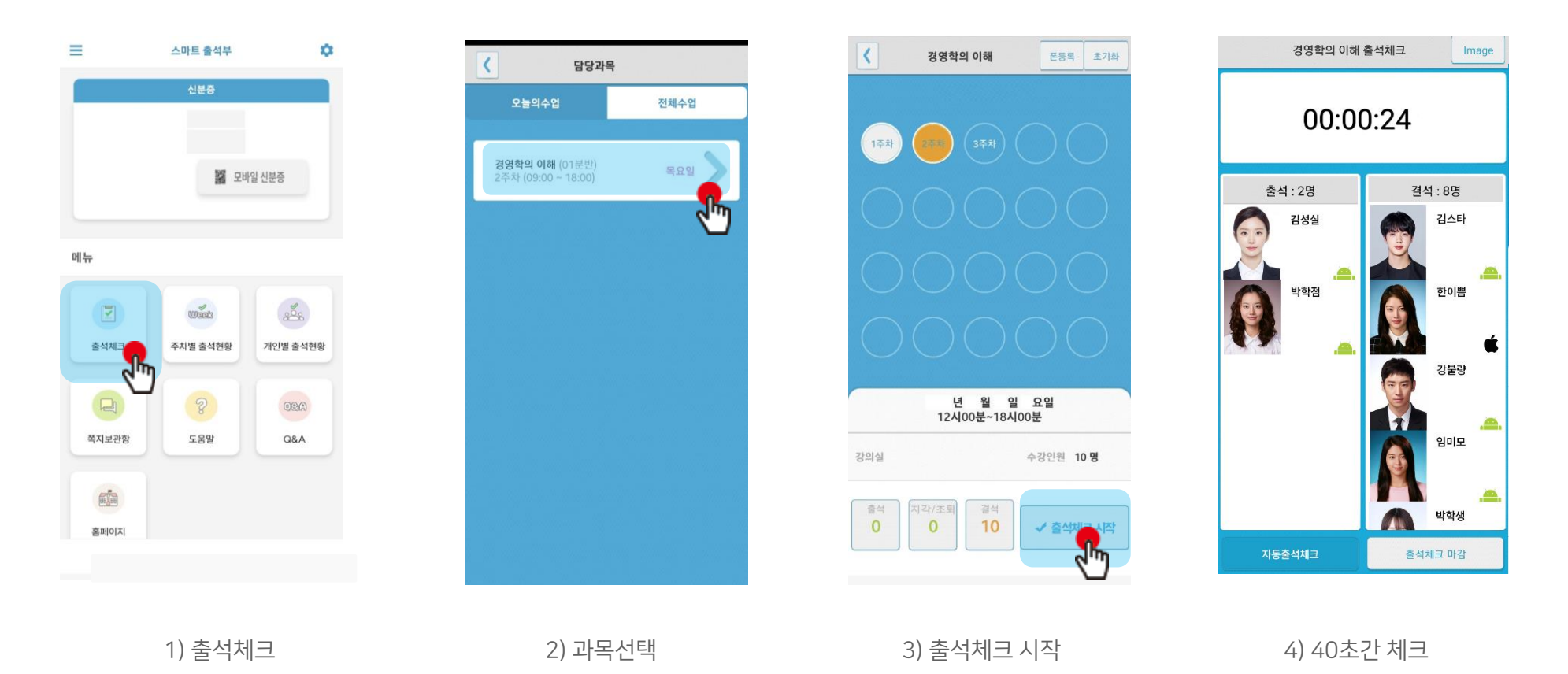

## 02 출석체크 Flow

### 학생화면

- 안드로이드용과 iOS용 공통
- 안드로이드 10 이상은 해당 창이 뜨지 않습니다.

### 사용방법

1) 교수자가 [수업주차]를 선택하고 [출석체크 시작] 버튼을 누르면 학생들에게 PUSH 발송됨 2) 30초 동안 교수자의 폰과 학생폰이 자동으로 출결을 CHECK하게 됨

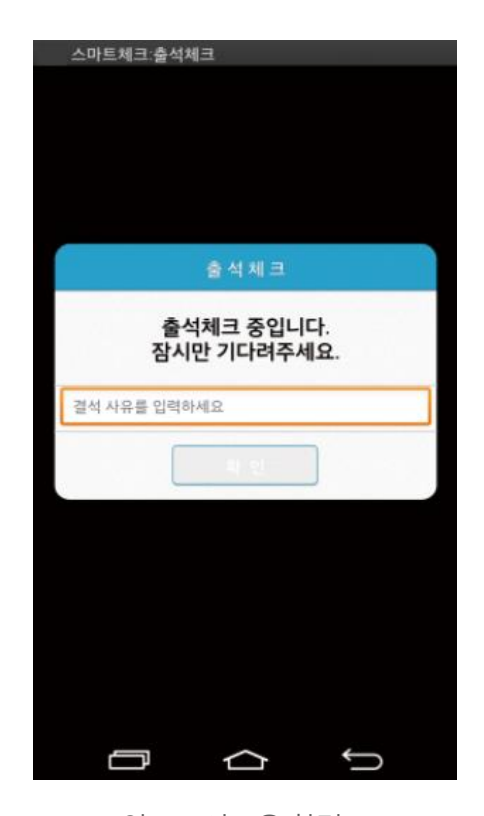

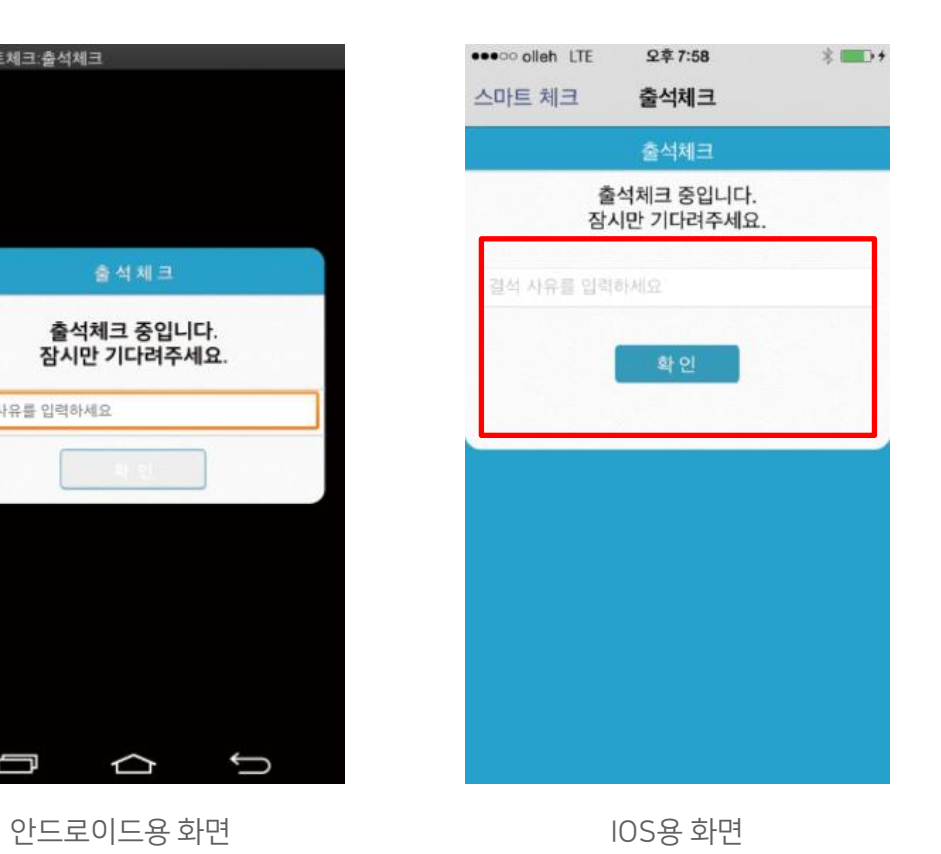

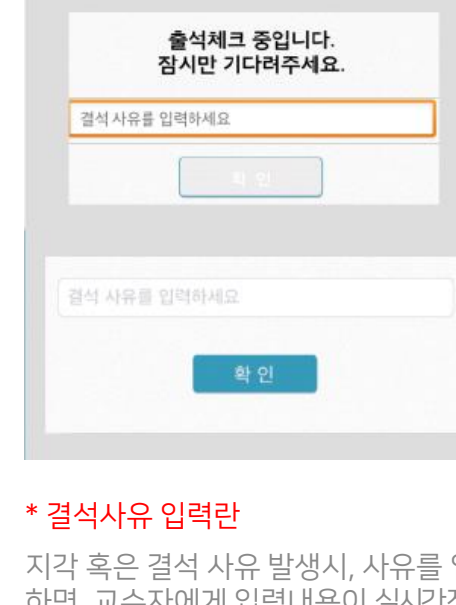

지각 혹은 결석 사유 발생시, 사유를 입력 하면 교수자에게 입력내용이 실시간전달 됨. 단, 출석결과와는 무관한 교수자의 참 고사항임.

# 03 학생 출석체크

출결관리 시스템 사용자 안내

## 03 학생 출결체크

## 안드로이드용 출석체크

#### 화면 (1)

출석체크를 하면 [화면(1)]가 나타나고,일정시간 후 ' 출석 확인되었습니다' 라는 메세지가 뜨며 자동으로 닫힘.

#### 화면 (2)

블루투스 응답이 늦을 경우 나타나는 현상으로, [화면(3)]이 나타날 때 [예]를 늦게 누른 상태이므로 해당학생은 교수님께 출결사항을 확인하여 불이익을 받지 않도록 해야함

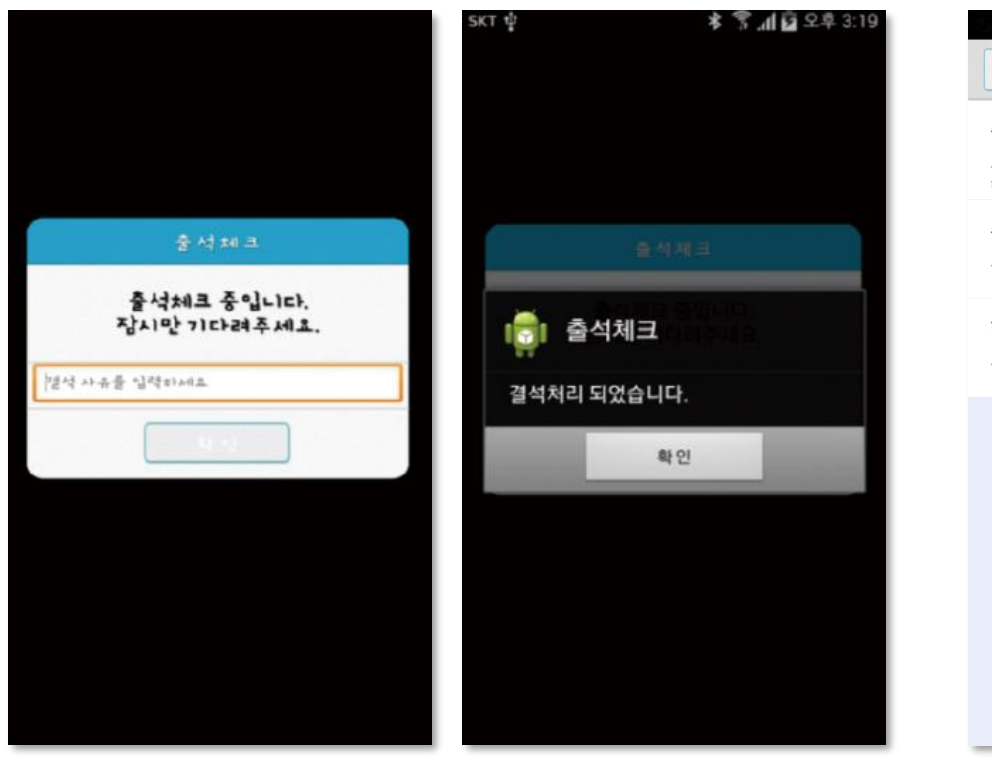

화면 (1) 화면 (2)

#### 화면 (3)

[메인화면-설정]에서 [화면 (3)]와 같이 블루투스 설정을 할 수 있음 스마트 워치 등 웨어러블 기기를 사용하는 경우 항상켜기로 설정해야합니다.

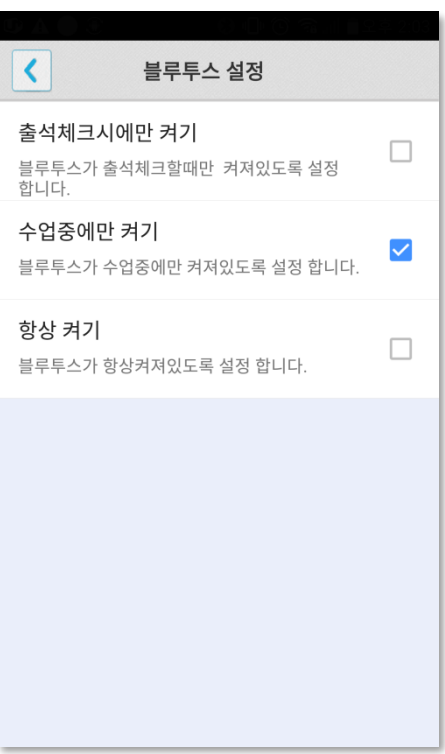

화면 (3)

## 03 학생 출결체크 iOS용 출석체크

#### 화면 (1),(2)

교수님이 출석체크를 하면 [화면(1)] 또는 [화면(2)]의 상단에 출결알림 메세지가 나타남. 이 메세지를 슬라이딩(밀어서 활성화)하면 [화면(4)]가 나타나고 출석확인이가능함

#### 화면 (3),(4)

[화면(3)] 과 같이 전자출결을 실행시켜 놓았으면 바로 [화면(4)]로 이동됨 만일 [화면(4)]가 계속 남아있는 학생은 교수님께 출석확인 요청함 (오류)

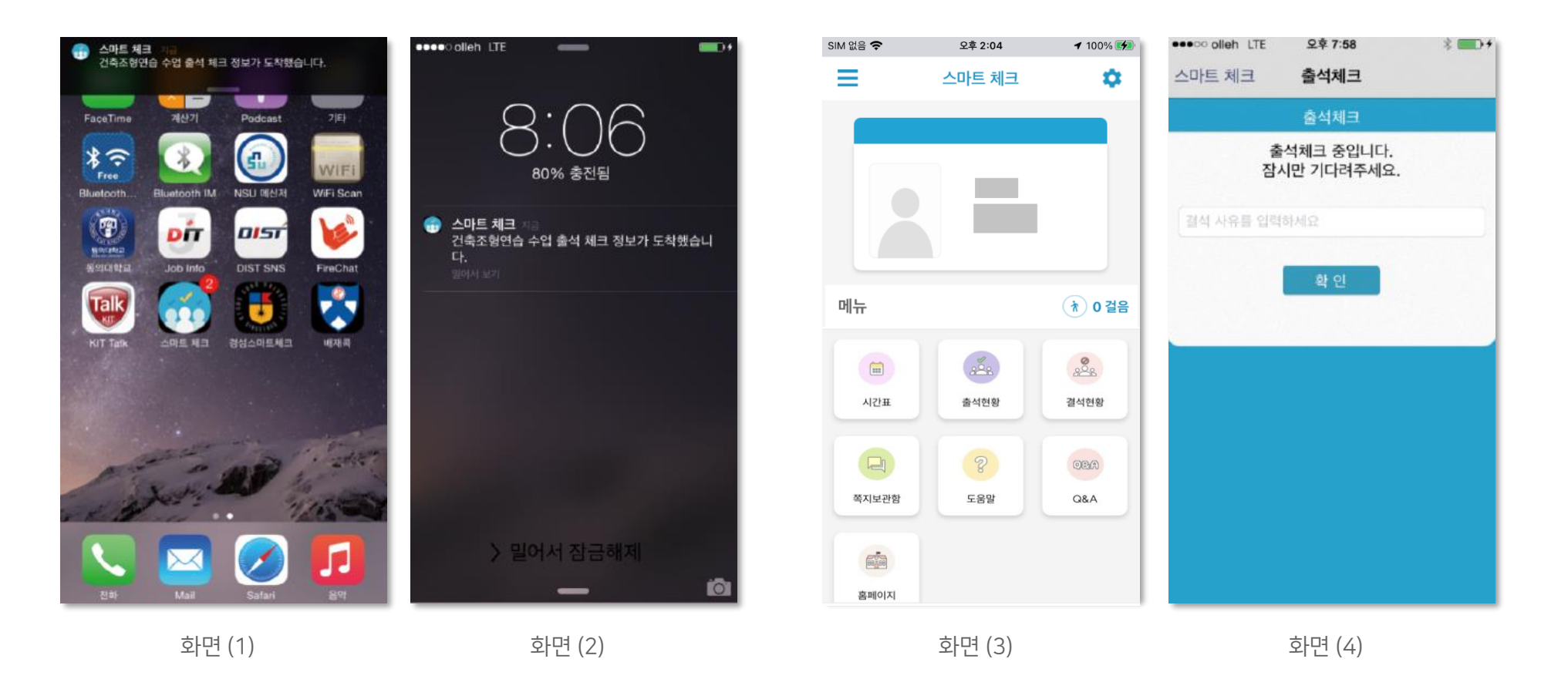

## 03 학생 출결체크

### 학생 출석체크 방법 : 비콘 출석체크 : 하드웨어 비콘 방식과 기존 블루투스 방식 모두 사용 가능 1.1 필요성 : 채플 수업 등의 5백명이상 대형 수업의 경우 교수자의 출석체크에 간소함을 제공 1.2 출석체크 방법 : 대단위 강의는 하드웨어 비콘 방식 권장

![](_page_18_Figure_2.jpeg)

학생이 출석체크 시도 출석체크 클릭

# 03 학생 출결체크

## 학생 출석체크 방법 : 인증번호 출석체크

![](_page_19_Picture_2.jpeg)

![](_page_19_Picture_3.jpeg)

# $\bigcirc$  $\mathbb{H}$  $\langle$ 3. 동일한 번호가 확인되면 출석 인정

![](_page_19_Picture_5.jpeg)

# 04 자동 출석체크 진행순서

## 04 자동 출석체크 진행순서

학생 진행순서

1) 수업에 들어가기 전 스마트폰에 전자출결 APP설치

2) 전자출결 APP에 로그인 하고, 교수님의 전자출결 선언에 따라 자신이 자동출석 처리 되었는지 스마트폰을 통해 확인함

3) 출결처리 후 휴식시간에 오류사항을 교수님께 수정 요청함

#### [장애처리방법]

① 안내 자료에 따라 블루투스 설정 및 APP설치

① 아이폰인 경우 스마트폰 이름을 학번 혹은 식별 가능한 명칭(숫자, 영문)으로 변경해주세요

학생 권장사항

#### 네트워크 연결

Wifi도 가능하지만, 3G 혹은 LTE 네트워크 연결을 권장 합니다.

#### 강제종료 금지

수업 전 앱을 실행시키고, 홈 버튼을 눌러 실행상태를 항상 유지 해주세요.

#### 블루투스 항상 켜기

블루투스 항상 켜기 모드가 활성화 되어 있지 않으면, 블루투스를 켜는 과정에서 시간지연으로 출석이 누락 될 수 있습니다. 항상 켜기 모드를 유지해 이러한 문제를 사전에 예방하세요.

# 05 결석 현황

# 05 결석 현황  $\blacksquare$  그래프 시스템 사용자 안내

### 사용방법

1) 홈 화면에서 결석 현황을 클릭.

2) 과목별로 자신의 출석, 지각, 결석 등의 출결 현황을 알 수 있음.

결석의 횟수가 많아지면 자동으로 알림바에 반영되어 표시되며 자신의 결석 현황을 한눈에 볼 수 있음.

![](_page_23_Figure_6.jpeg)

![](_page_23_Picture_142.jpeg)

 $H$  is the  $H$ 

 $\sim$ 

 $\checkmark$ 

![](_page_23_Picture_143.jpeg)

화면 (1) 참면 (2)

# 06 QnA

## 06 QnA

## **QnA** 1.1 필요성 중복되는 질문의 답변 민원 발생 전체 공지사항 전달 방법 필요

![](_page_25_Picture_2.jpeg)

![](_page_25_Picture_3.jpeg)

![](_page_25_Picture_4.jpeg)

![](_page_25_Picture_5.jpeg)

QnA를 클릭

![](_page_26_Picture_1.jpeg)

## 07 쪽지

## 받은 쪽지 확인

### 사용방법

- 1) 홈 화면에서 쪽지 보관함을 클릭.
- 2) 받은 소식에서 받은 쪽지를 확인 할 수 있습니다.
- 3) 전체선택을 클릭하면 받은 쪽지의 전체 혹은 선택한 쪽지만 읽음 처리하거나 삭제할 수 있습니다.
- 4) 받은 쪽지를 클릭하면, 상세한 내용을 확인 할 수 있습니다.

![](_page_27_Picture_7.jpeg)

![](_page_28_Picture_0.jpeg)

## 쪽지 보내기

### 사용방법

- 1) 보낸 소식에서 새 쪽지를 클릭.
- 2) 새 쪽지 보내기 화면으로 이동합니다.
- 3) 쪽지 대상을 선택하여 확인을 누르면 화면(2)로 넘어갑니다. 화면(2)에서 내용을 입력하고 보내기 버튼을 누르면 쪽지가 발송 됩니다.
- 4) 보낸 소식에서 보낸 쪽지를 클릭하면 상세 내용을 확인할 수 있습니다.

![](_page_28_Picture_130.jpeg)

![](_page_29_Picture_0.jpeg)